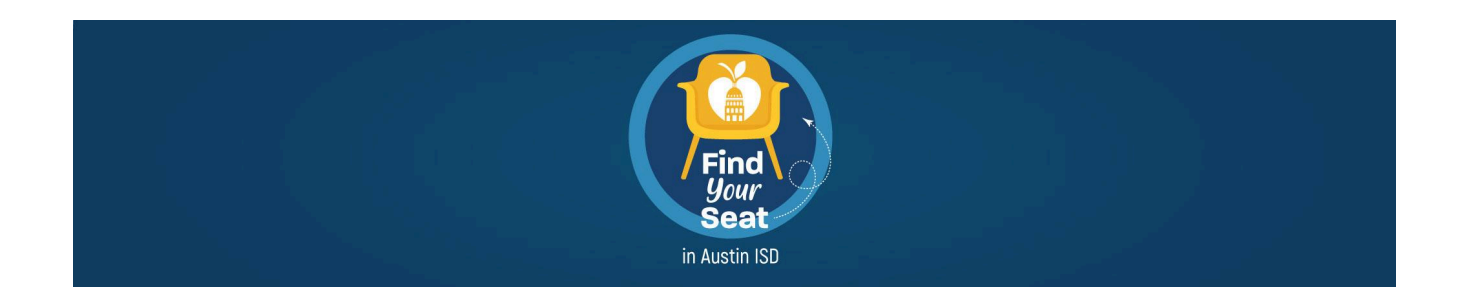

# **Enrollment Family Support Manual**

Please follow the steps in this guide as you enroll your student for the 2024-25 school year. If you have any questions, please call **(512) 414-SEAT (7328).**

## **Step 1: Navigate to Austin ISD's enrollment website.**

Go to: <https://www.austinisd.org/enroll>.

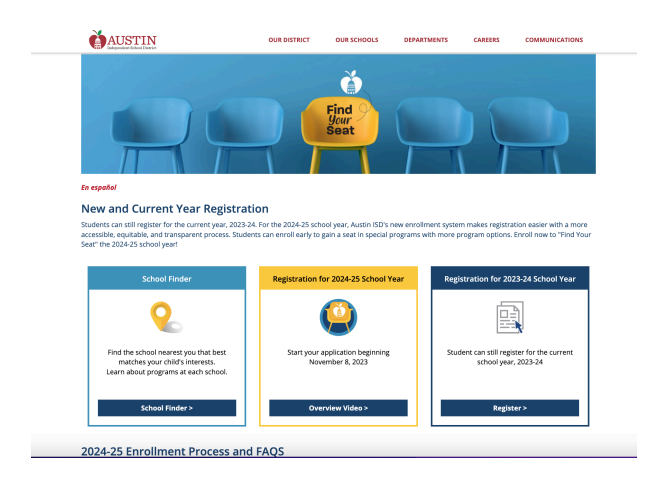

**Step 2: For existing Austin ISD families, enter your credentials for your Parent Portal to log in.**

When logging in, you will be redirected to the Parent Portal.

You may also start directly from the Parent Portal and click on the **Enroll Austin** tile.

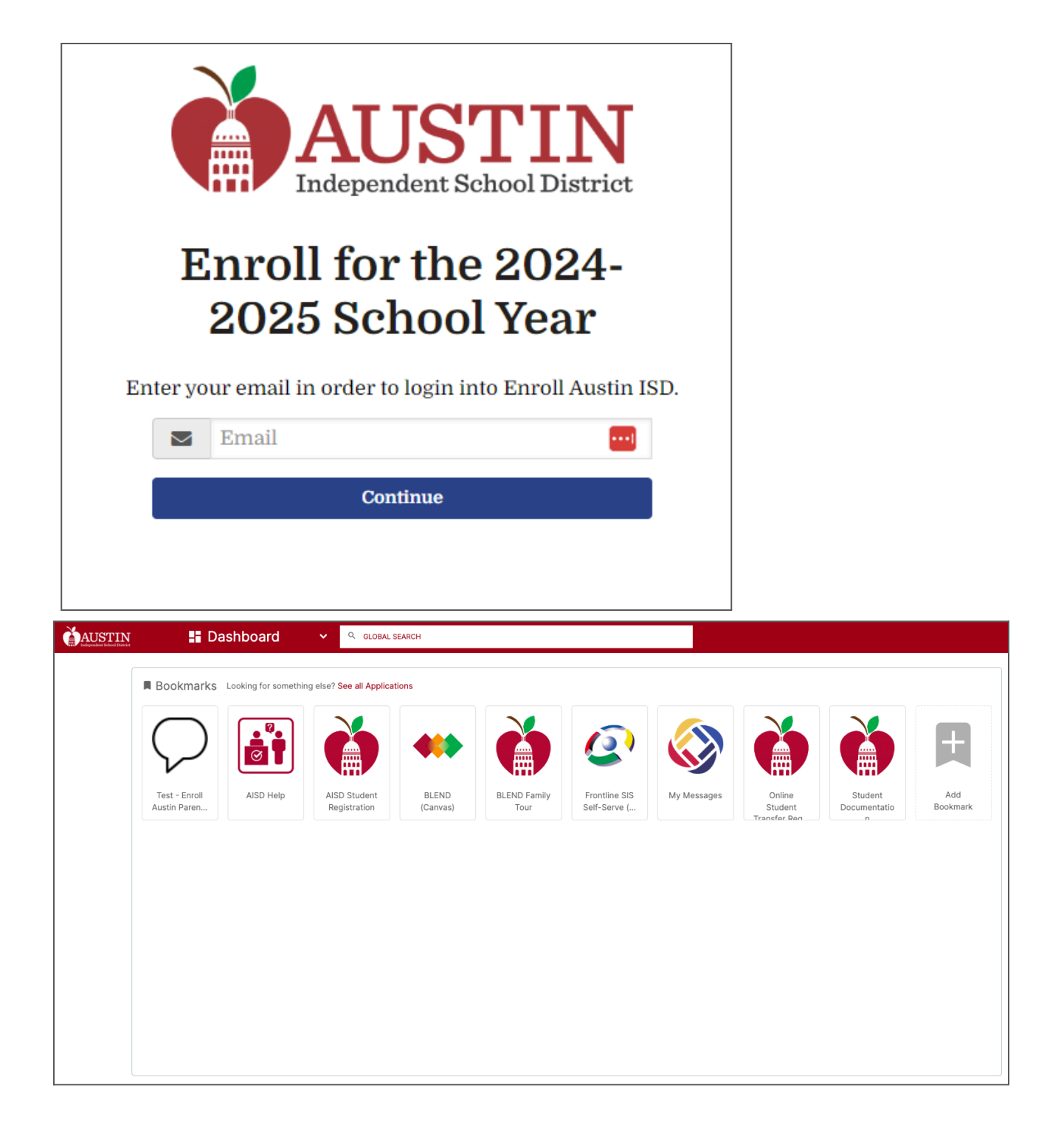

## **Step 2: For families new to the district, enter the email you wish to use to register your student, and select Continue.**

You will be prompted to create an account. Complete all fields and click **Continue**.

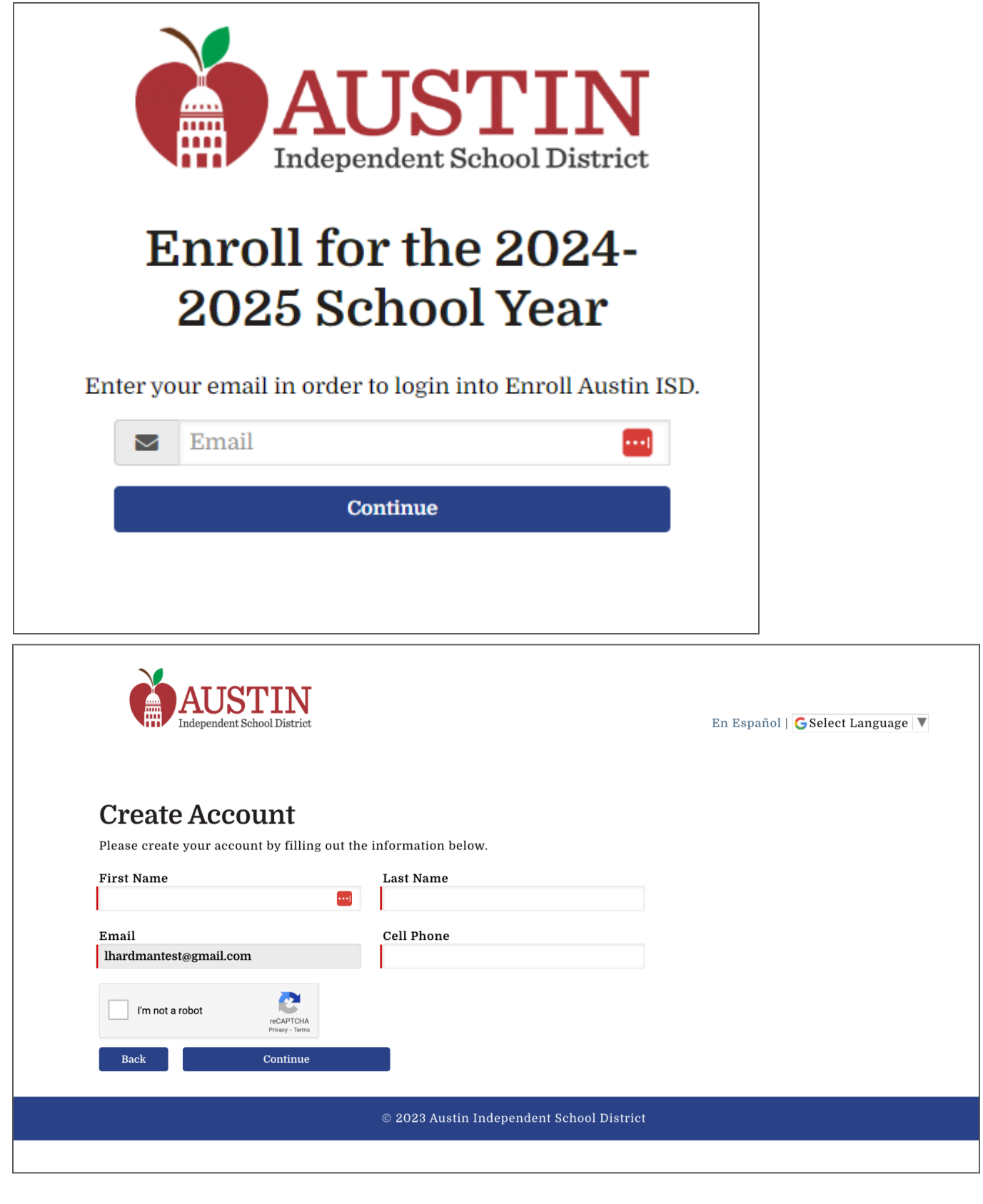

<u> 1980 - Johann Barbara, martxa amerikan p</u>

**Step 3: Complete Parent/Guardian Information.**

For existing parents/guardians, a portion of this data will be populated already.

For new parents/guardians, you will need to complete all fields on this form.

The address used here will be the default address for added students.

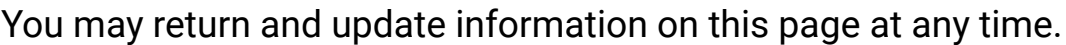

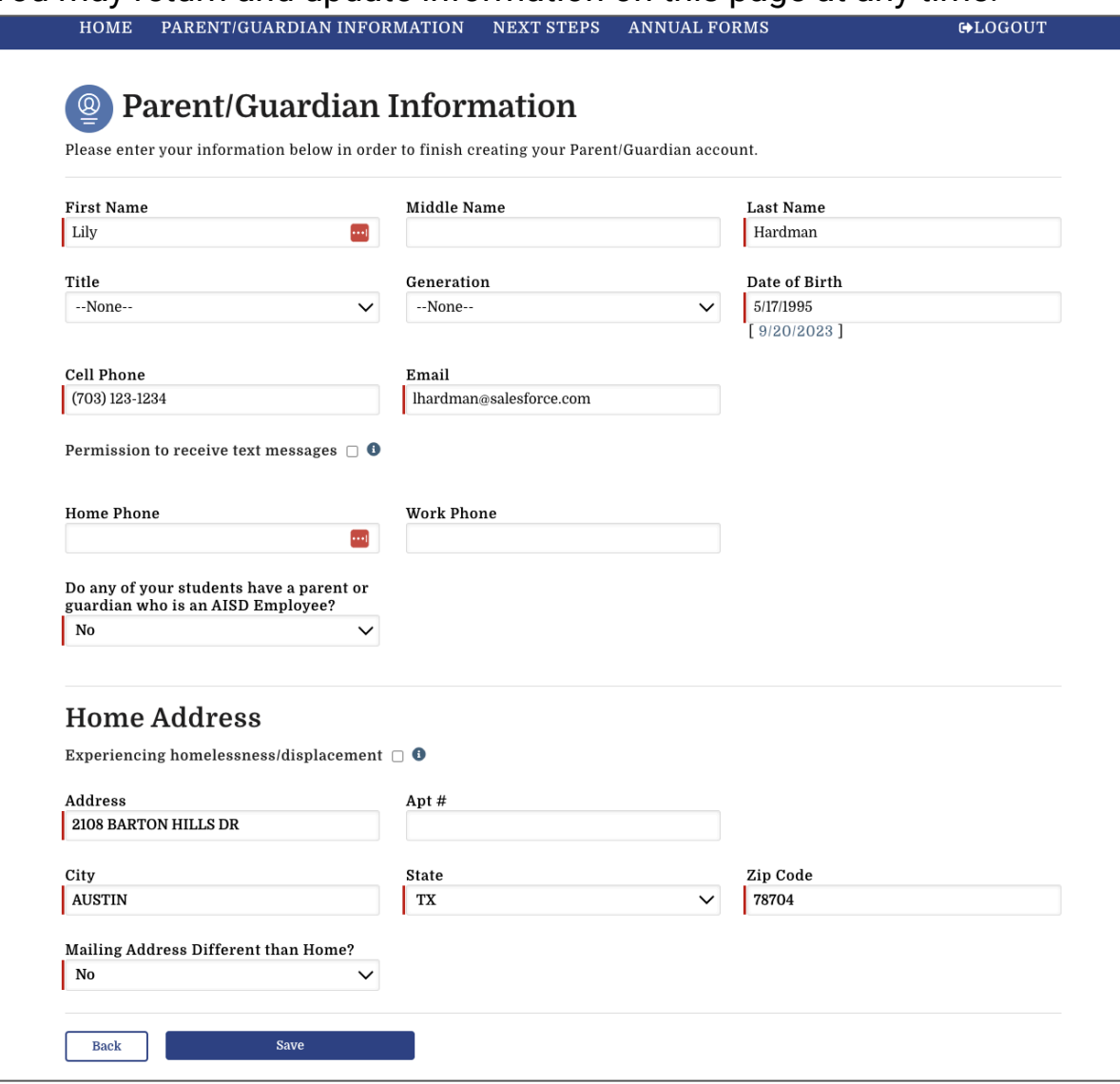

## **Step 4: Visit the Enroll Austin homepage.**

Once your information is complete, you will be taken to the homepage.

Key features include:

• a navigation Bar with portal tabs

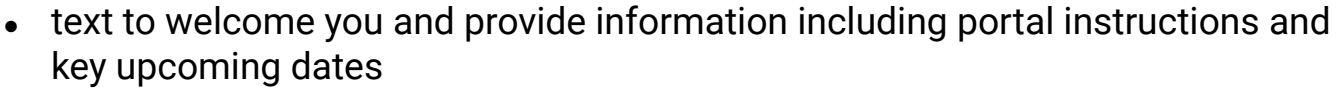

• My Students section with a tile for each student.

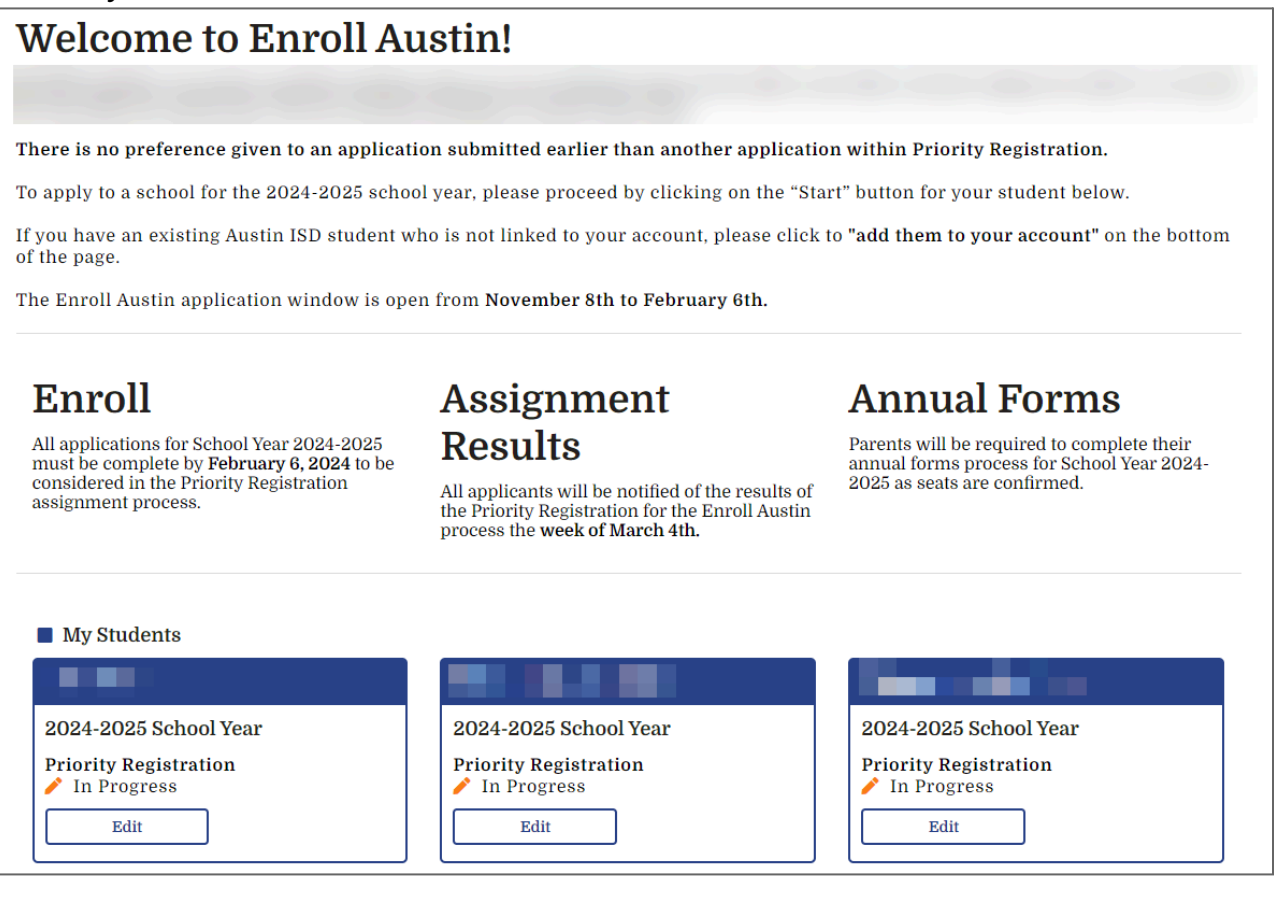

## **Step 5: For existing Austin ISD families, add a missing existing student.**

Existing students should automatically appear on your dashboard. However, if you do not see one, you can add one.

Under the My Students section, find the question "Missing a Current Austin ISD Student" and click on the hyperlinked phrase "add them to your account."

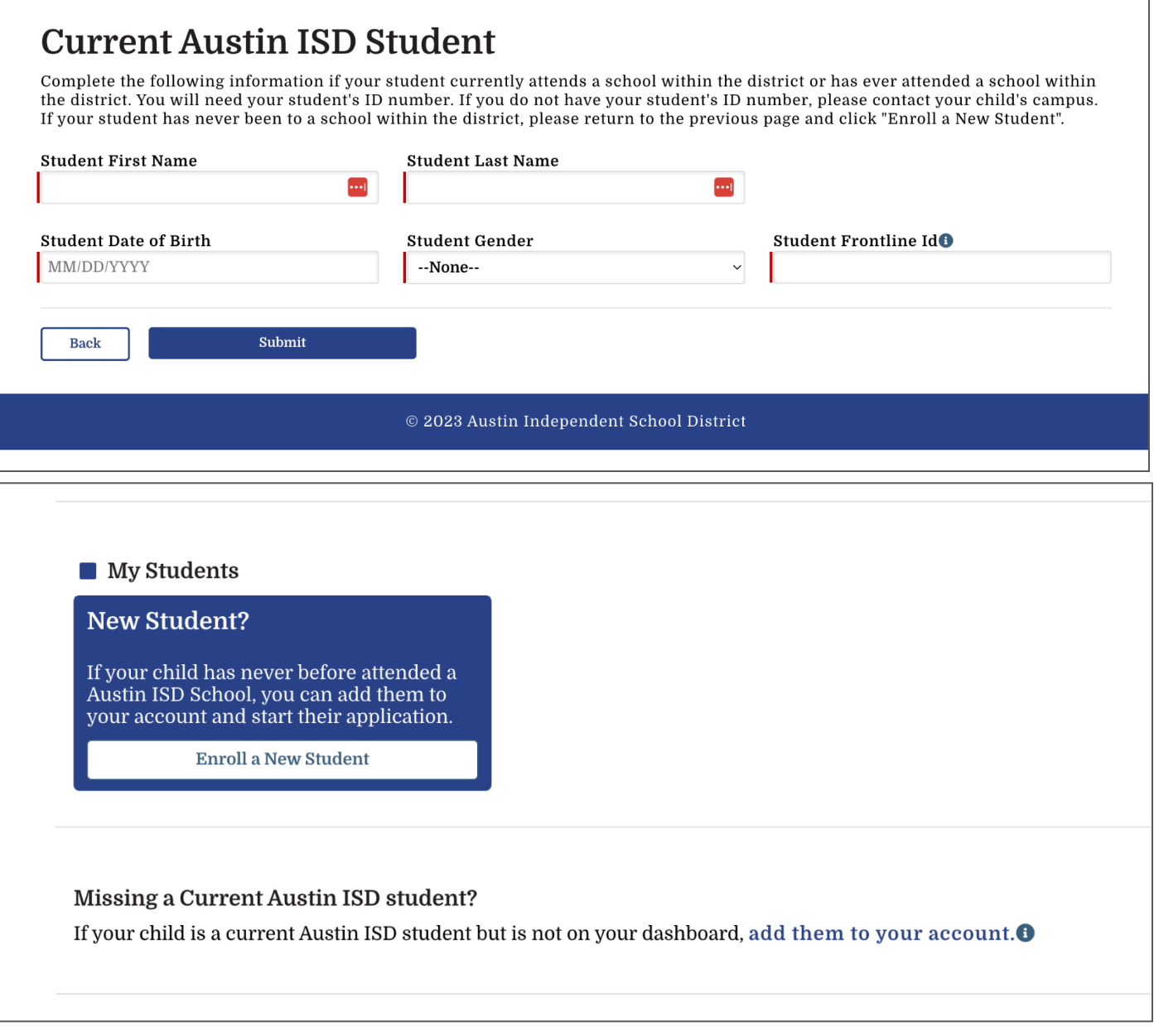

# **Step 5: Add a new student.**

In the My Students section, locate the blue box New Student box, and select Enroll a New Student.

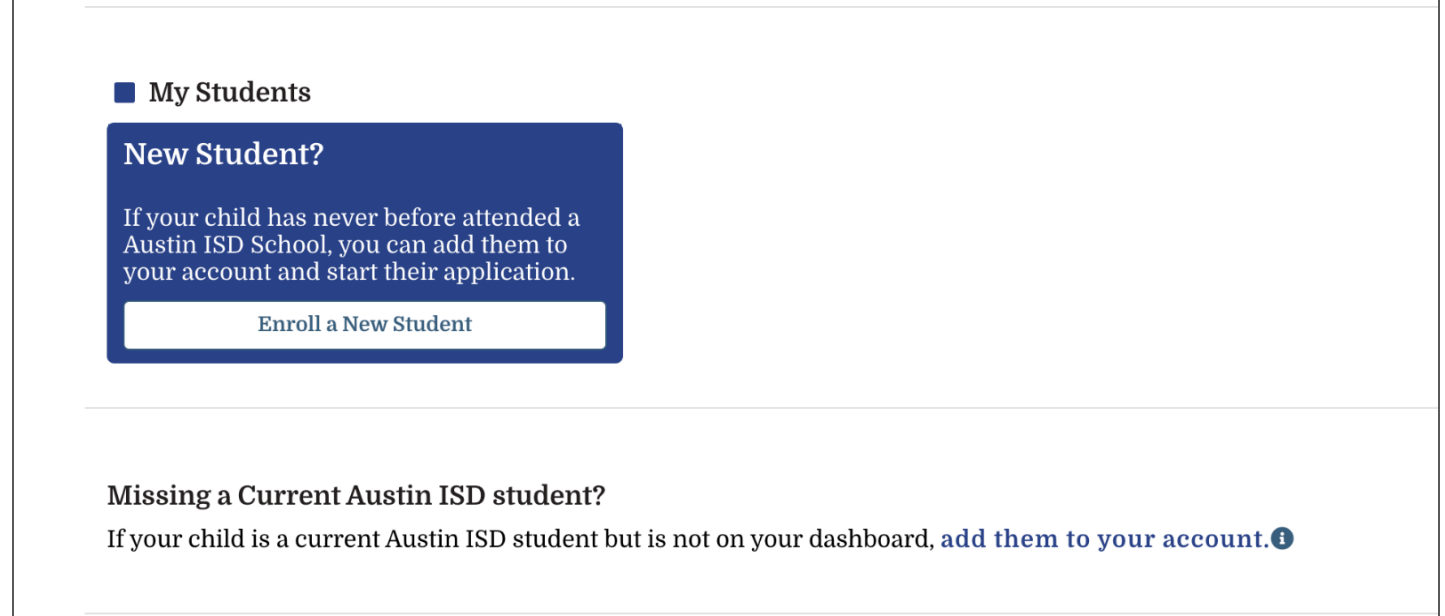

and the control of the control of the control of the control of the control of the control of the control of the

# **Step 6: Complete the Student's Basic Information**

Complete all boxes and select Next.

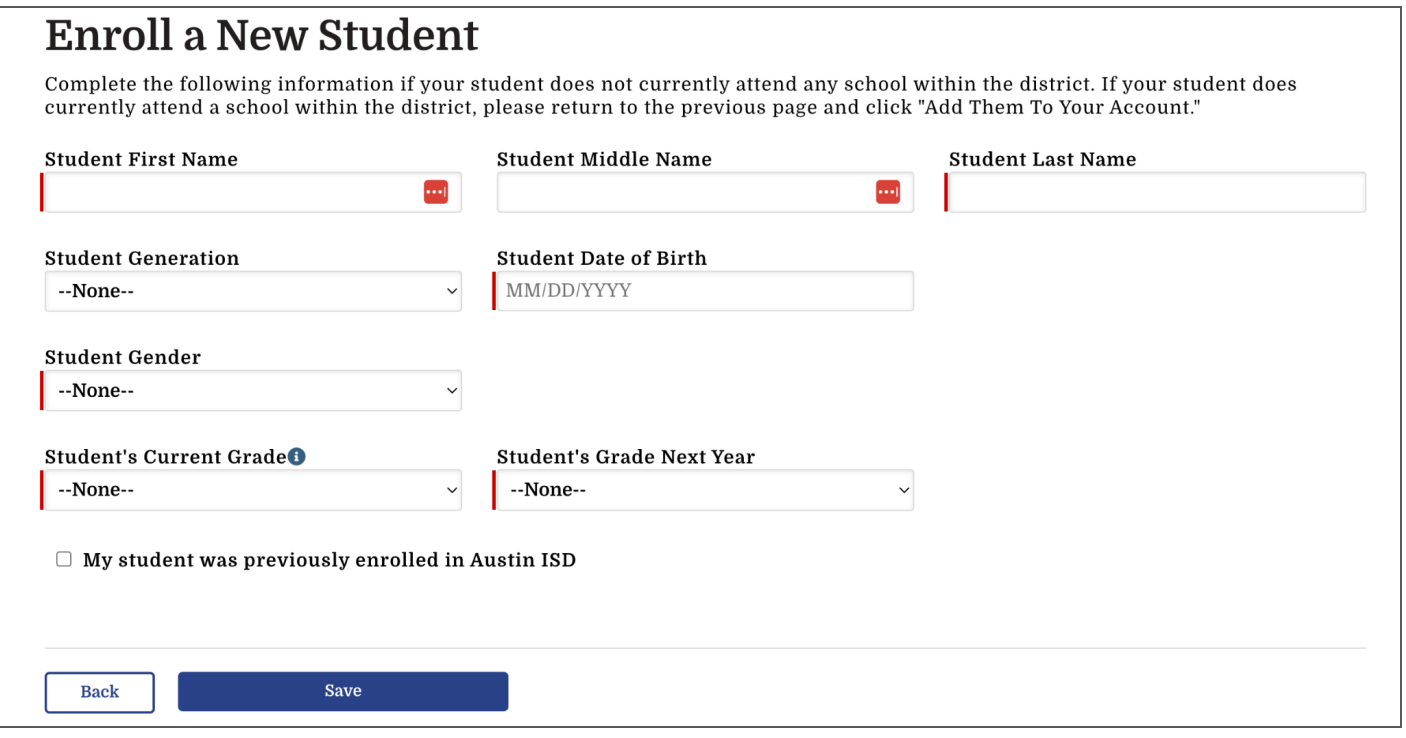

## **Step 7: Start the application**

From the homepage of a parent's dashboard, parents can click the Start button on the student tile they would like to start an application for.

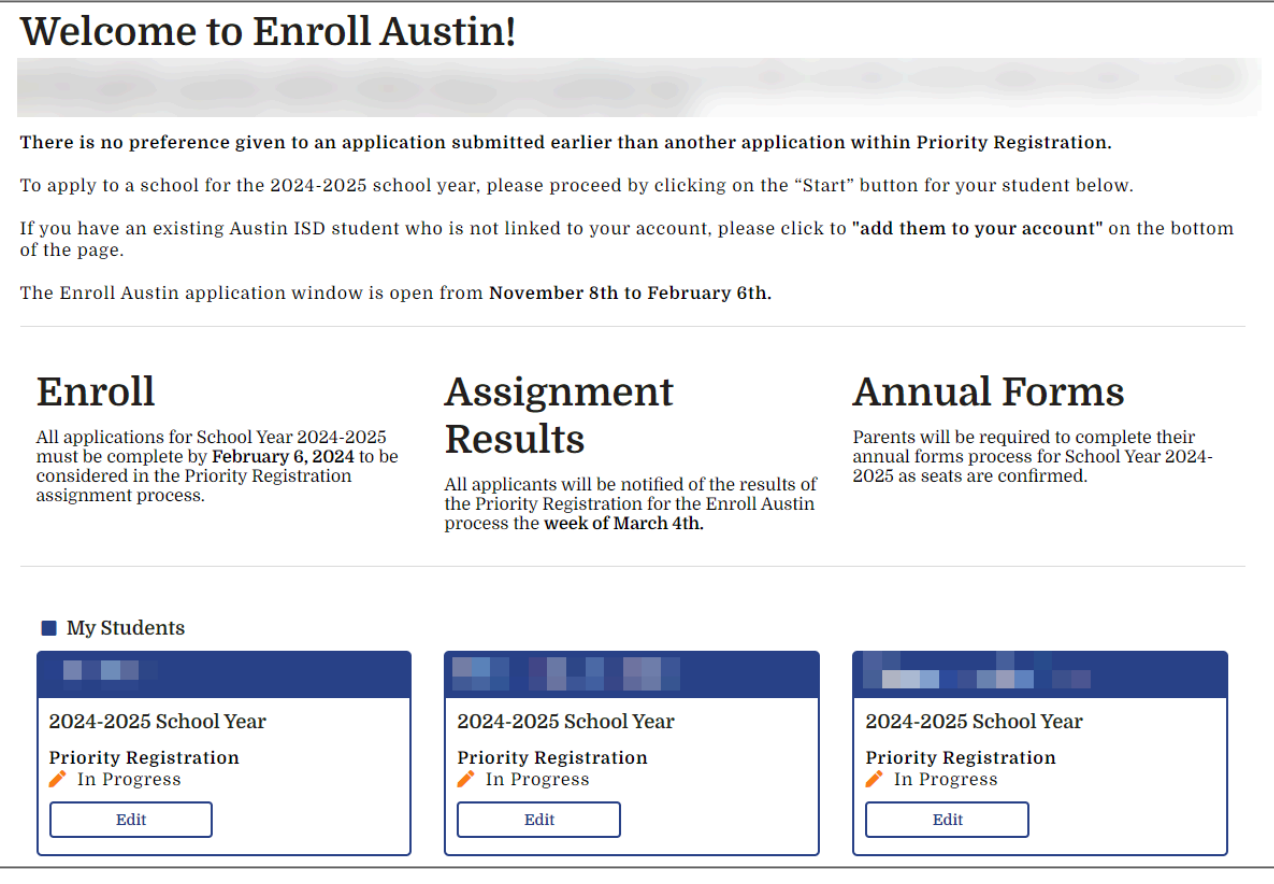

## **After Step 7, you will choose one of two options:**

1. Attend your neighborhood school or continue in the same program in which you are currently enrolled or

2. Apply to up to seven different schools or programs. This includes application based programs and what was formerly known as transfers.

Please follow the instructions for the path you wish to take.

## **Step 8, Option 1: Enroll in your neighborhood school or continue on your current program**

The system will recognize your current school placement and display it on this screen.

Select Yes, your student would like to attend this school and will not be applying for any other program options.

Select Continue.

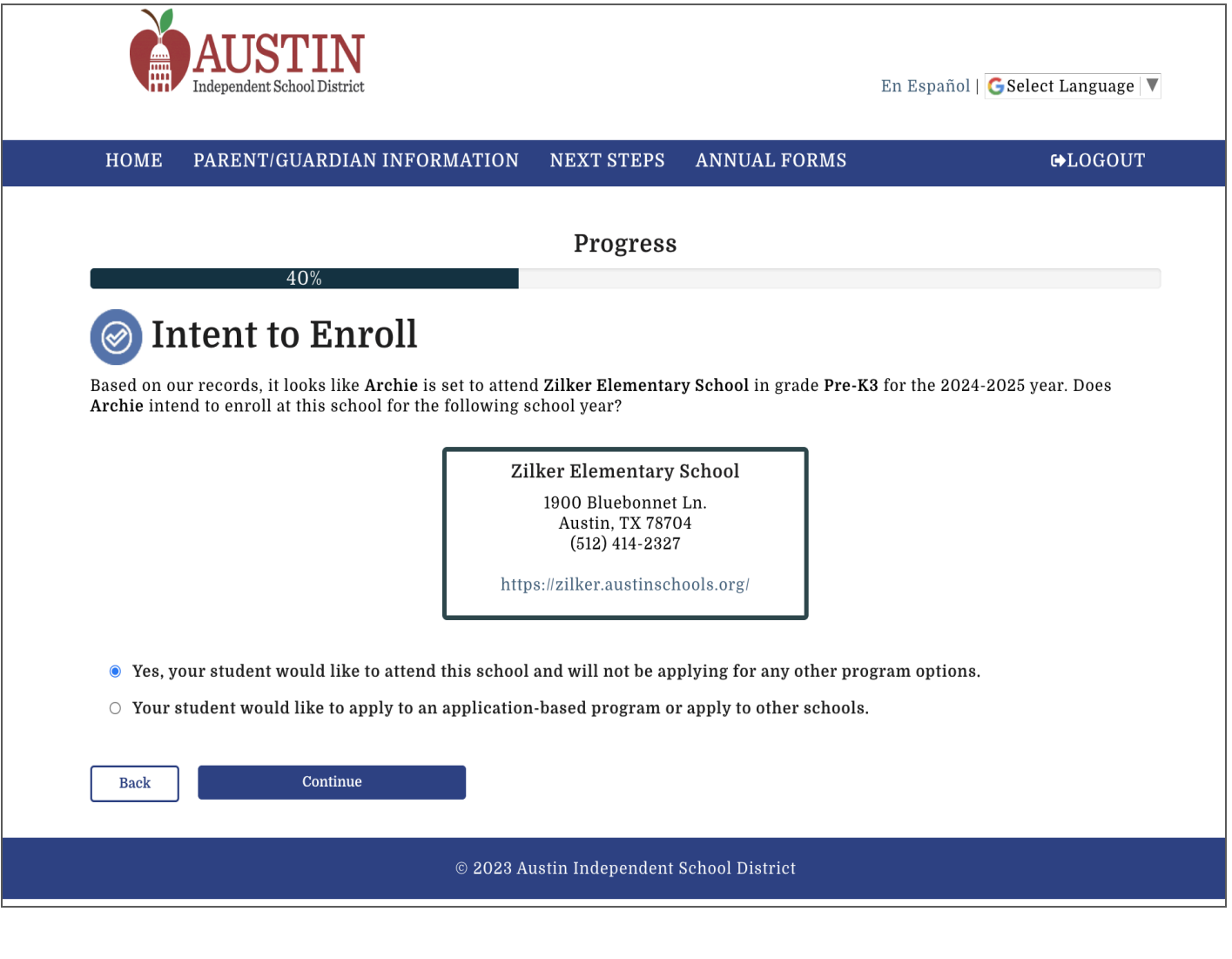

## **Step 9, Option 1: Intent to Enroll Screen**

Once you've indicated your intent to enroll your student, you will receive a confirmation message with guidance around your next steps and a confirmation email.

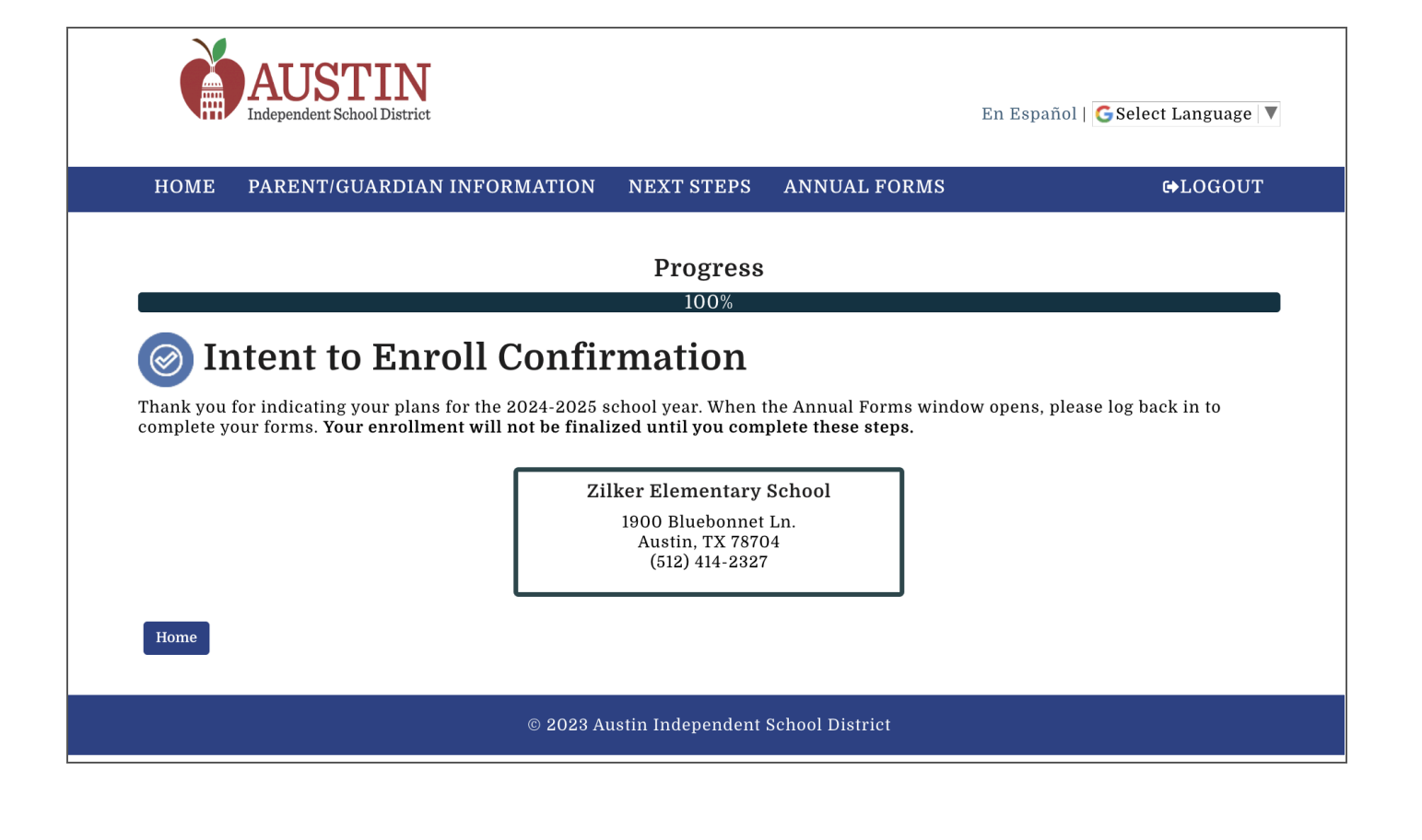

## **Step 10, Option 1: Complete Annual Forms**

Your registration is complete when you have completed your annual forms.

Please plan to submit your forms within 4 weeks of receiving your intent to enroll email confirmation.

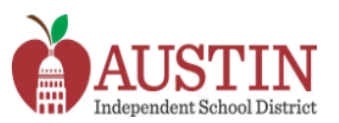

#### **HOME FAMILY INFORMATION NEXT STEPS ANNUAL FORMS**

ATTENTION: Please navigate to Annual Forms and Submit your Student's Annual Forms to complete their enrollment and registration.

ATTENTION: Please navigate to Next Steps and Complete your Student's Next Steps to finish their application.

# **Welcome to Enroll Austin!**

There is no preference given to an application submitted earlier than another application within Priority Registration.

To apply to a school for the 2024-2025 school year, please proceed by clicking on the "Start" button for your student below.

If you have an existing Austin ISD student who is not linked to your account, please click to "add them to your account" on the bottom of the page.

The Enroll Austin application window is open from November 8th to February 6th.

## Enroll

All applications for School Year 2024-2025 must be complete by February 6, 2024 to be considered in the Priority Registration assignment process.

# **Assignment Results**

All applicants will be notified of the results of the Priority Registration for the Enroll Austin process the week of March 4th.

## **Annual Forms**

Parents will be required to complete their annual forms process for School Year 2024-2025 as seats are confirmed.

#### **GMLOGOUT**

En Español | G Select Language | ▼

# **Annual Forms**

Please complete each required annual form below to complete your student's registration for school. If you wish to update your Student's Additional,<br>Emergency, or Medical Contact information, please visit your Student's ca

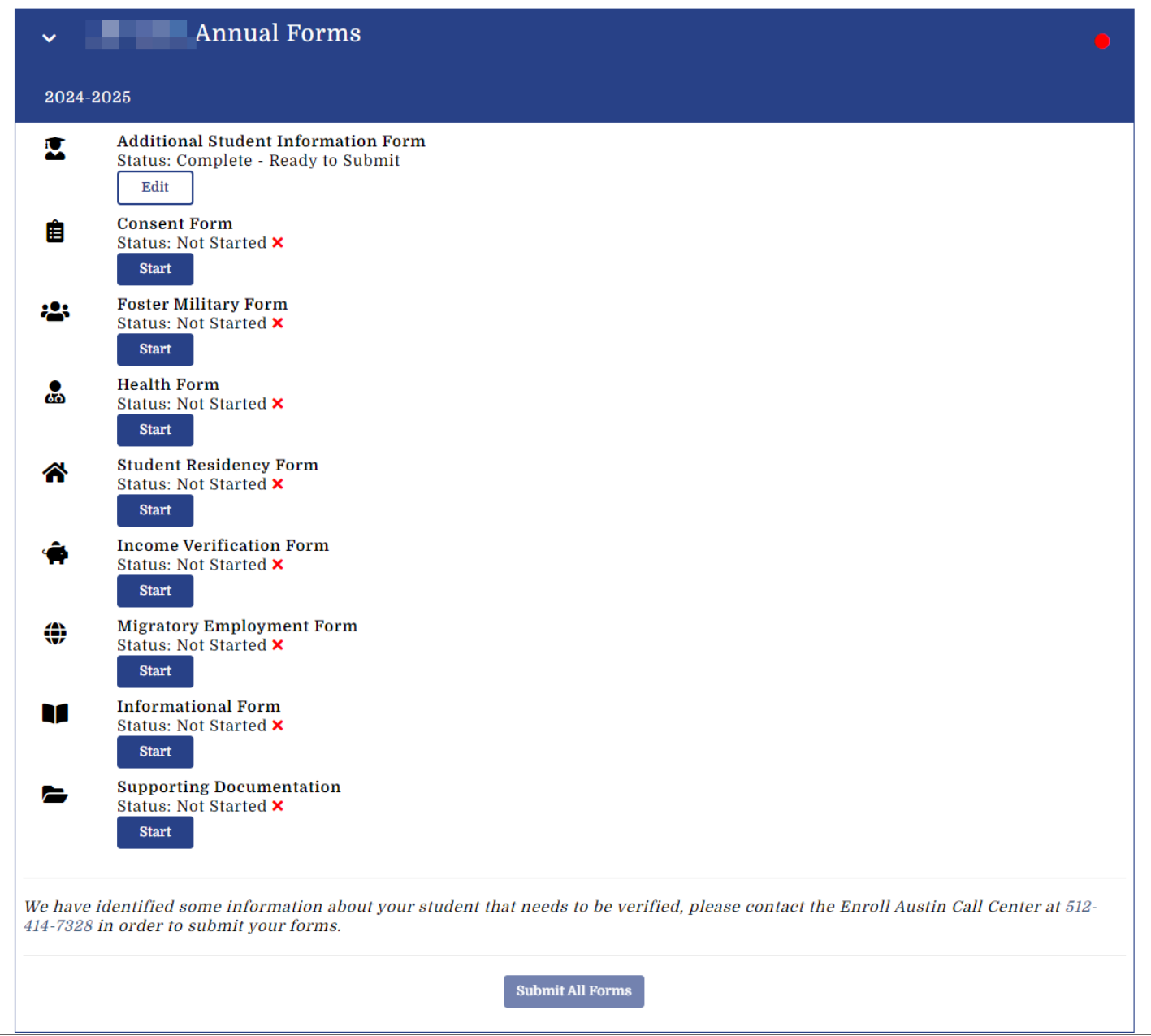

## **Step 8, Option 2: Apply to up to seven different schools or programs.**

The system will recognize your current school placement and display it on this screen.

Select Your student would like to apply to an application-based program or to other

## schools.

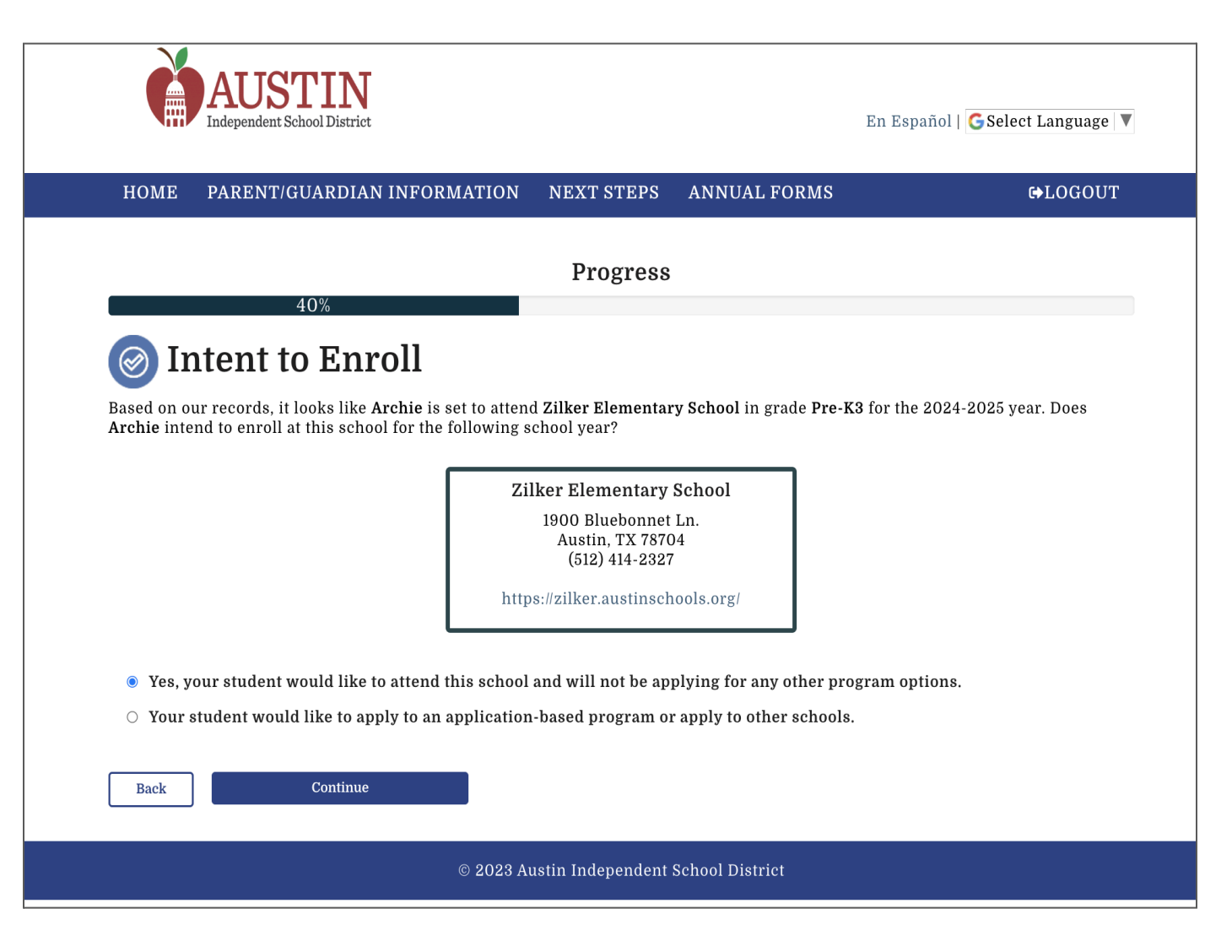

## **Step 9, Option 2: Select the schools your student will apply to**

You will see a list of the schools your child is eligible to attend. Use the checkboxes to select the ones your student would like to apply to.

Be sure to read all of the information displayed on this page. If you have questions relating to transportation, check out the Bus Stop Finder linked here to ensure you understand what transportation, if any, is available to you at the schools to which you apply.

# Select Your School(s)

On this page, you will select the schools that your student is interested in attending.

#### **Sasha's Enrollment Application**

- Below are all the schools and programs that Sasha is eligible to apply to.
- Using the list below, please select at least one program Sasha would like to attend for the following school year. You may select up to 7 options on the application.
- Your Neighborhood School has automatically been selected for you. You are always guaranteed a seat at your neighborhood school.
- · Some Schools/ School Programs may not display if you have an Out Of District Address.
- . Questions about transportation? Check out Bus Stop Finder.
- PreK-4 applicants will receive preference at their neighborhood school.

#### **Search by School Name**

**Back** 

#### • LBJ Early College High School: Fine Arts Filter schools • McCallum High School: Fine Arts Select Info Grades Website School/ Program Name ♦ Dist $\blacktriangle$ Program Type ♦  $9th-12th$ ぴ  $1.65$  mi Academies  $\Box$  $\bullet$ Austin High School: Academies 2.72 mi Alternative ඦ  $\Box$ 9th-12th **Graduation Preparatory Academy (Travis)**  $\bullet$ Education ぴ 9th-12th 2.72 mi **Early College**  $\Box$  $\bullet$ Travis Early College High School **G**  $\hfill \square$ 9th-12th 2.72 mi Dual Language  $\bullet$ Travis Early College High School: Dual Language (Spanish/English) 9th-12th 2.72 mi **Early College** ග  $\Box$ A Travis Early College High School: P-TECH **Hospitality & Tourism Management** 9th-12th 2.85 mi Early College ඦ  $\Box$ Crockett Early College High School A rz.  $0 + h$   $10 + h$  $9.05 \text{ mi}$  $Dual In 2000$

### Step 10, Option 2: Rank your choices

Continue

Select the schools in the order in which you wish to rank them. Your choices will show on the screen in number order.

You can restart or undo any selections as you go.

Once you are satisfied with your ranking, select Continue.

### **My School Information**

Neighborhood Austin ISD School: Austin High School

Current Austin ISD School: \*Not in AustinISD

If an in-district student does not receive a seat at any of the schools selected, they are still eligible to attend their Neighborhood School.

#### **Selected Schools/ Programs**

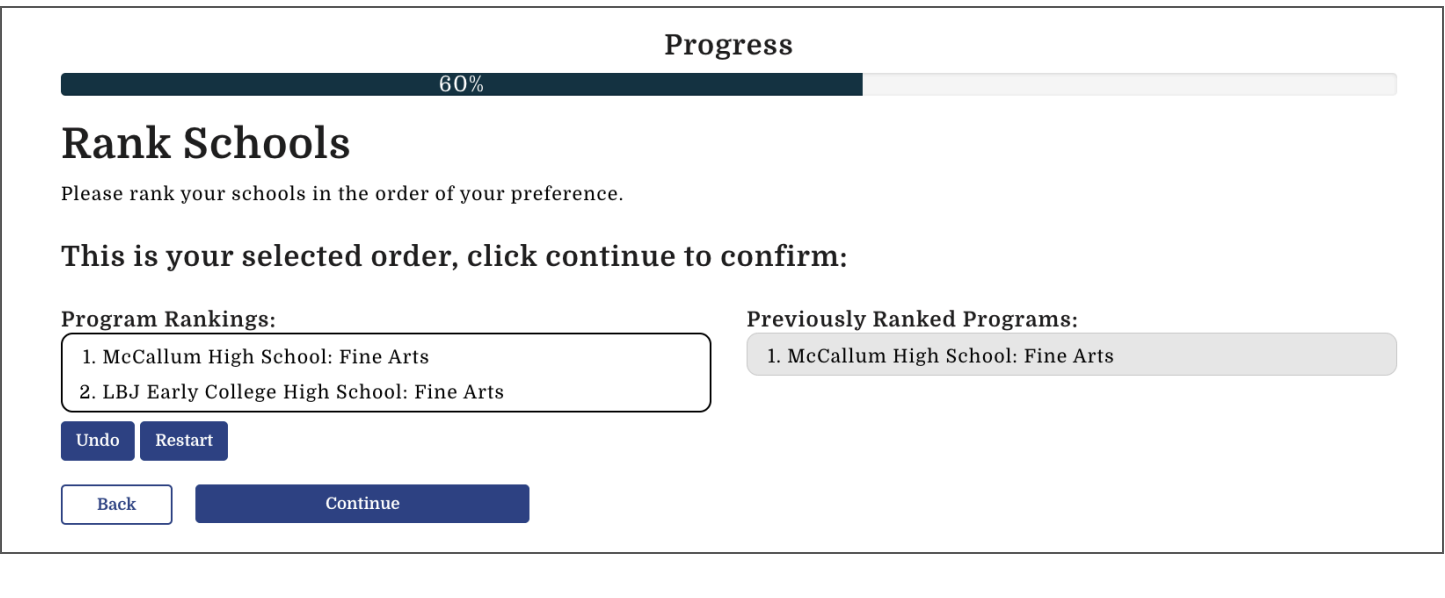

## **Step 11, Option 2: Submit your application**

Submit your application and view your application summary. You will receive an application submission confirmation email.

If there are any school specific 'Next Steps' required, a banner will display on the homepage notifying you to take action on the Next Steps tab.

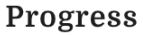

# **Application Summary For Sasha**

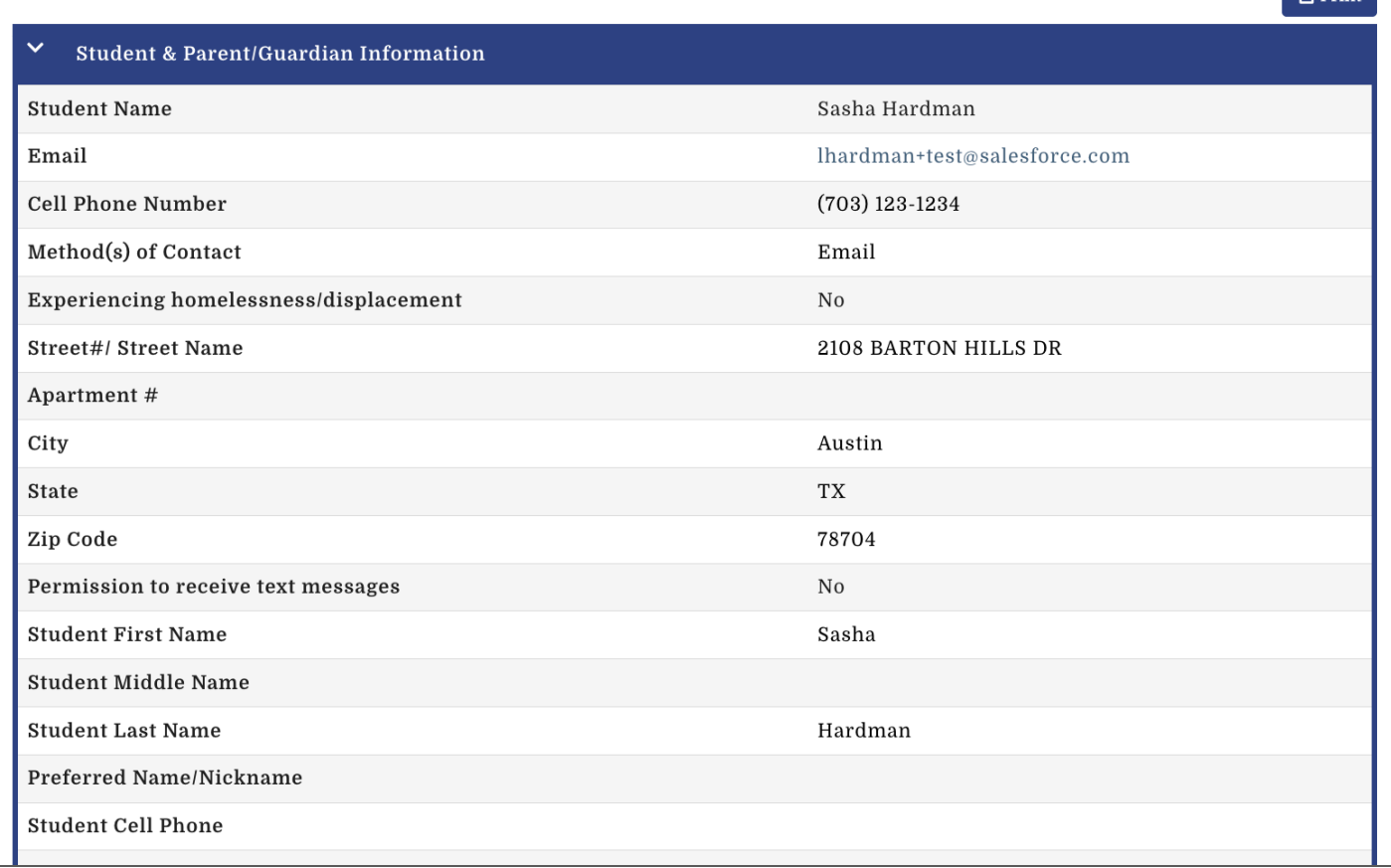

## **Step 12, Option 2: Application Next Steps**

Depending on which programs your student applies for, there may be next steps to complete before February 6th.

These may include uploading a teacher recommendation, uploading test scores or completing program specific next steps, such as an audition.

It is very important that you read the next steps and understand what each campus or program requires for an application. ALL elements of applications are due by February 6th, but some campuses may have earlier deadlines for auditions, exams, etc.

#### Sasha Hardman  $\ddotmark$

### **Next Steps to Complete Application:**

You have next steps! Please complete all of the items below in order for your Student's Application to be considered complete.

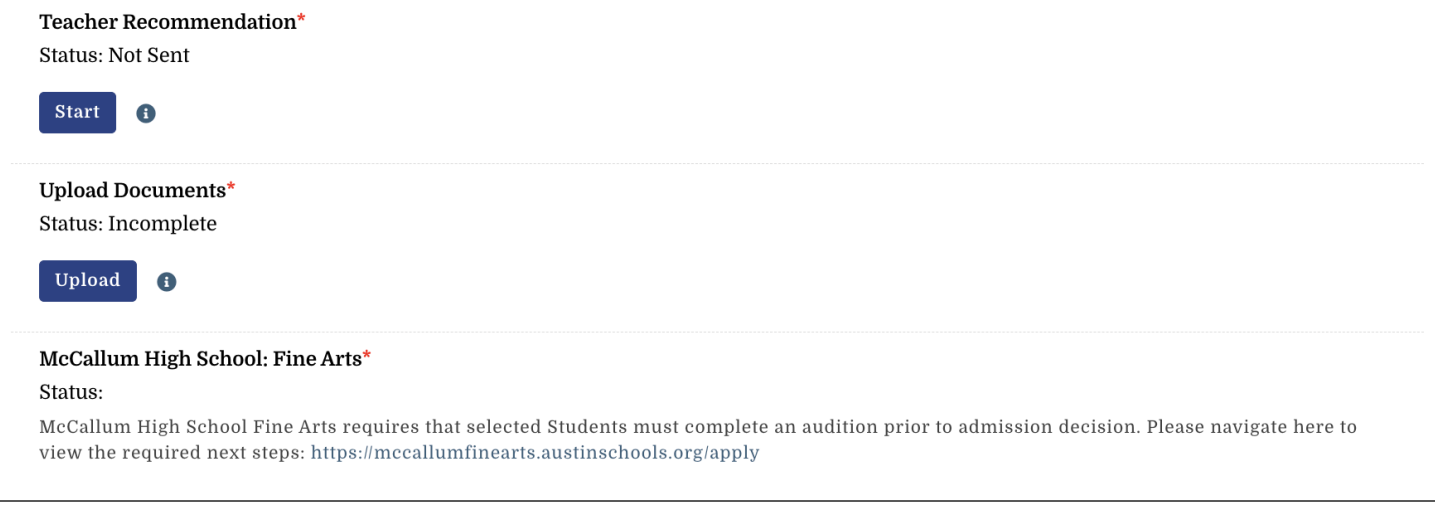

### **Step 13, Option 2: Complete Annual Forms**

Results of the school assignment process will be shared the week of March 4th.

Once your child has received their seat, you will be able to complete annual forms.

You must complete forms by March 26 in order to hold your seat at the campus you have been offered.

#### **Student Test Annual Forms** v.

#### 2024-2025

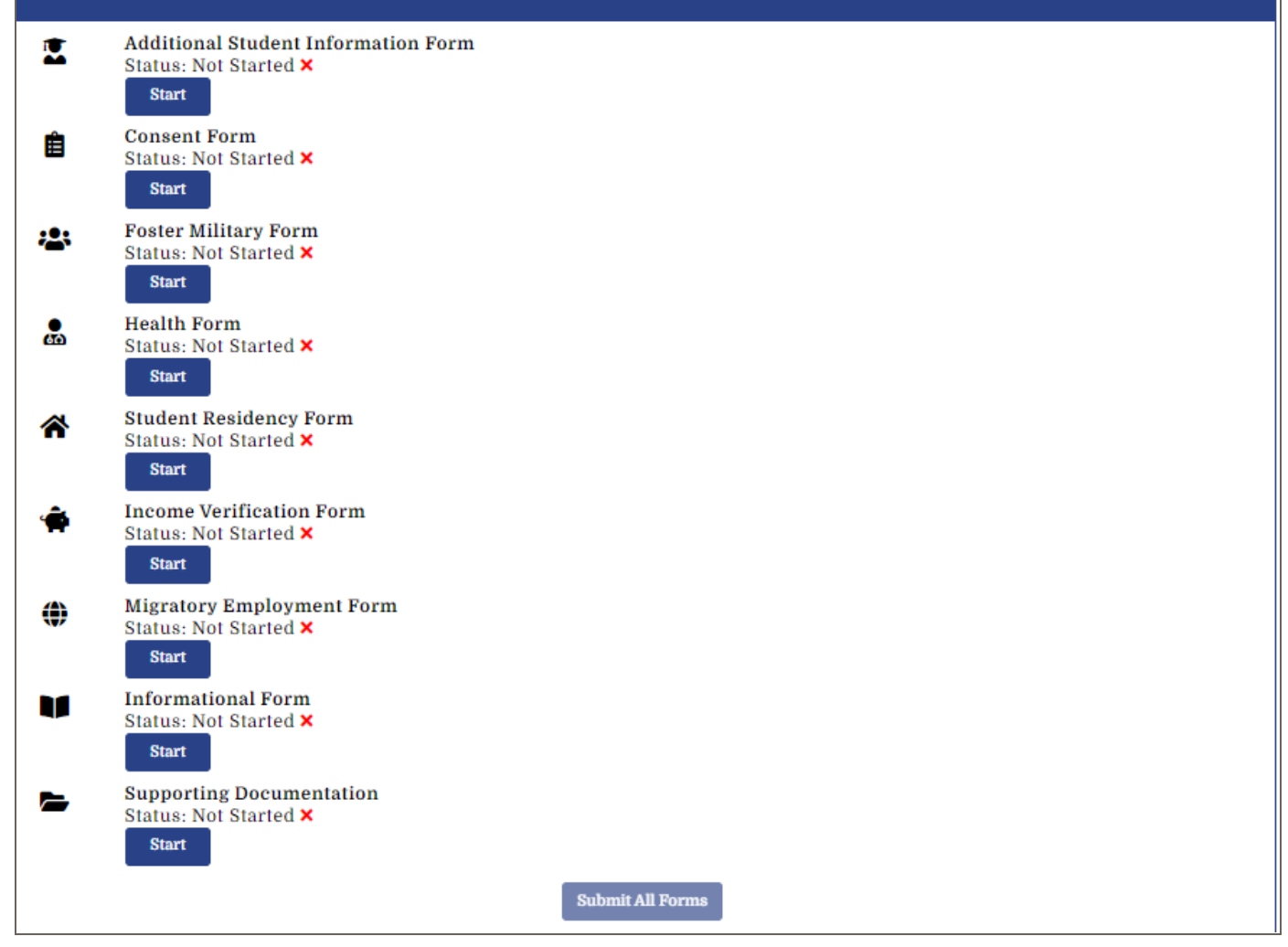